# Creating an Account for NIFA Reporting System (NRS)

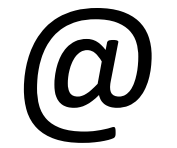

# NIFA.USDA.GOV

# **NIFA Reporting System (NRS)**

- NRS is the new reporting tool for both Research and Extension programs.
- The new extension and research capacity projects for fiscal year 2022 have been initiated in this portal and therefore these Project Directors already have access to NRS.
- During the last few weeks, Evans Allen, RREA, McIntire-Stennis and Extension capacity projects continuing into and beyond FY 2022 have also been migrated to NRS.

# **All NRS users must create an account**

- USDA security protocols require everyone who accesses the new reporting system to have an eAuthentication account.
- If you do not have an eAuthentication account, you will need to register and complete identity verification.
- The account consists of a User ID (email), password, and information you enter about yourself in a profile.

If you already have an eAuthentication account or have access to NRS, you do not need to create another account.

## NIFA.USDA.GOV

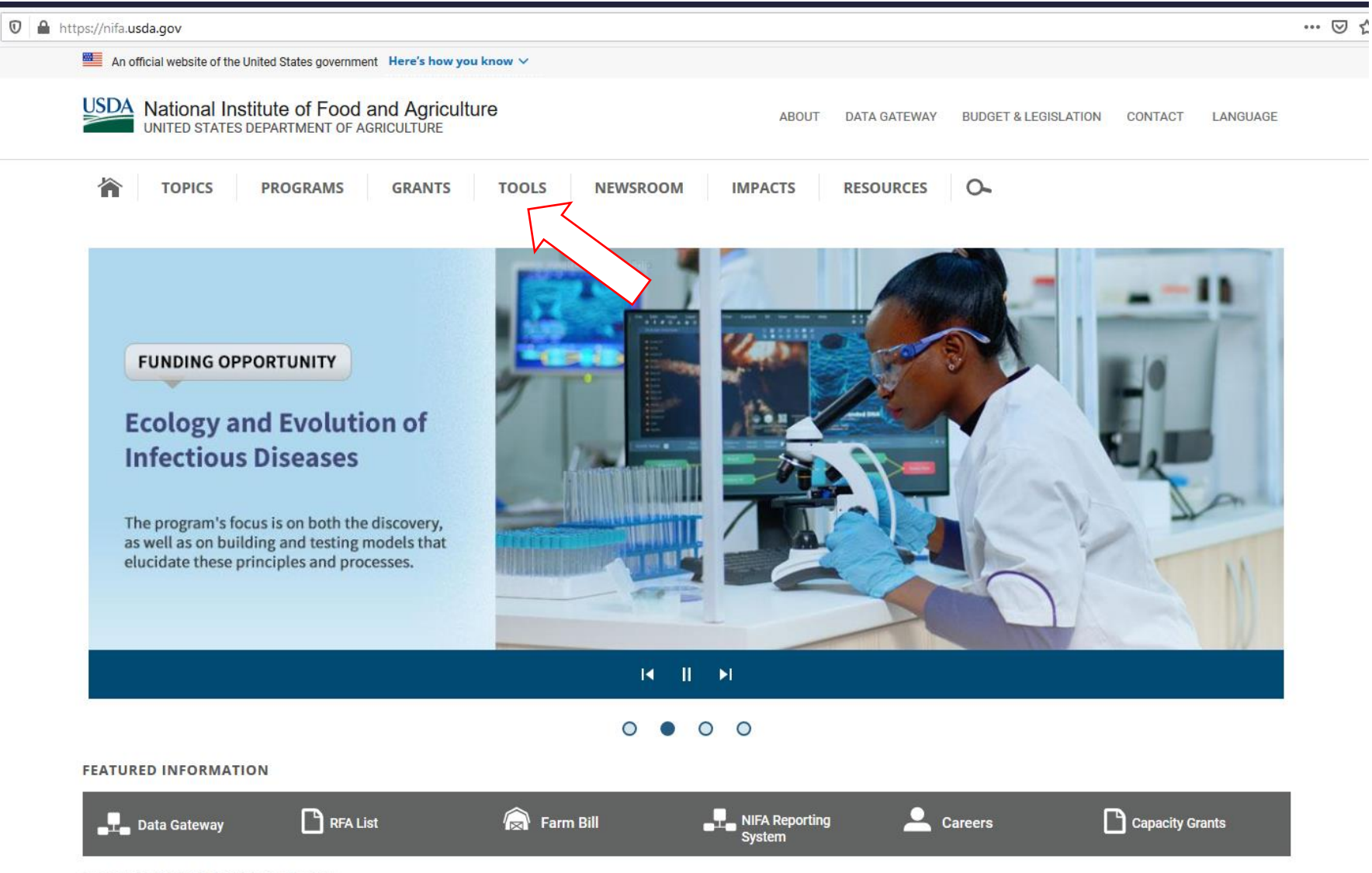

**FUNDING OPPORTUNITIES SEARCH** 

Marchand

## NIFA.USDA.GOV/TOOLS

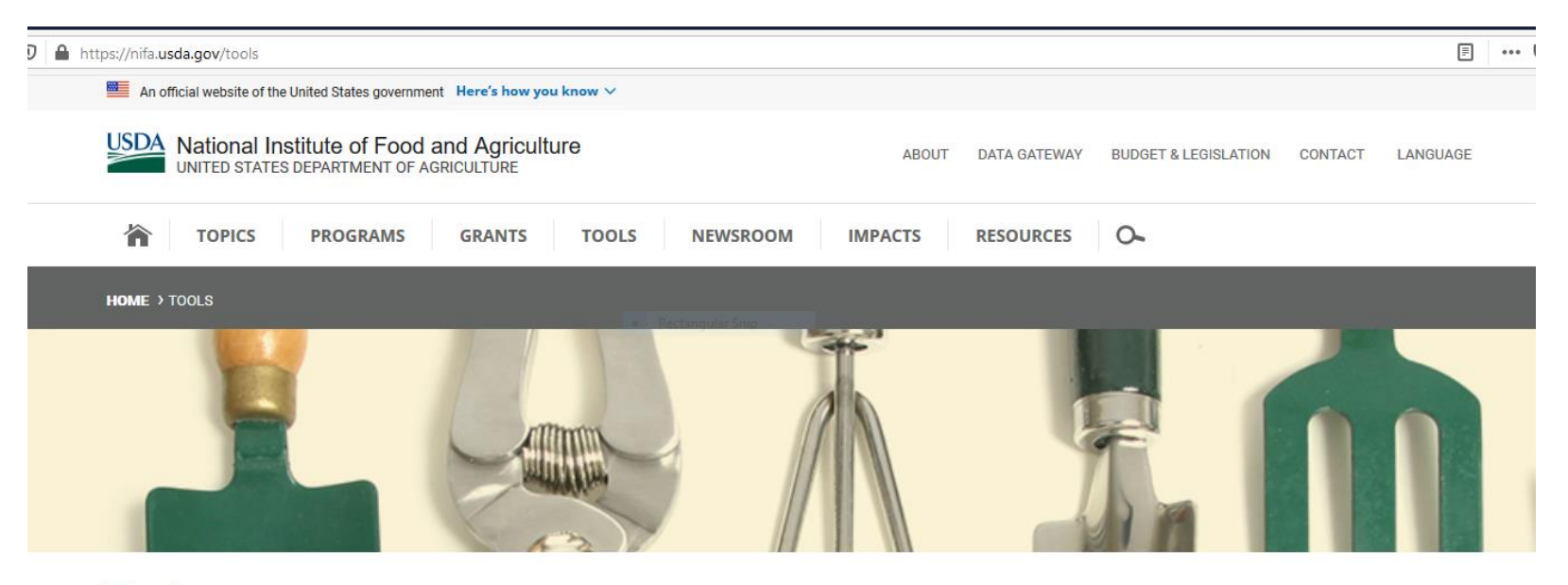

#### Tools

POW

**ASAP** 

**PRS** 

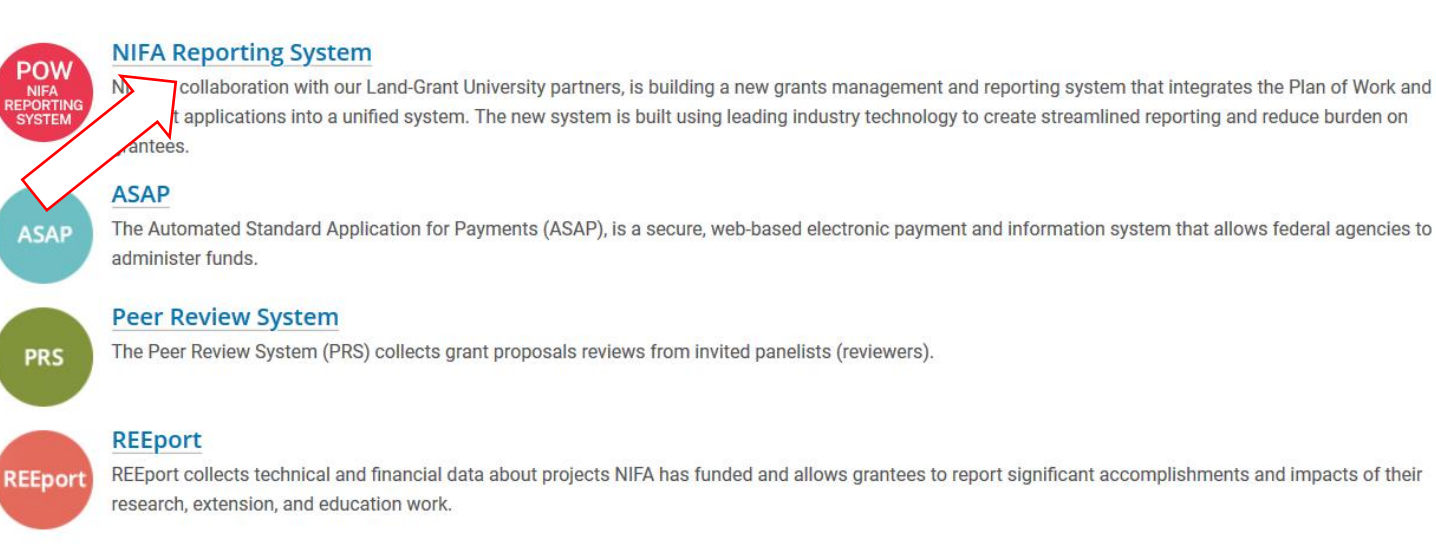

## https://nifa.usda.gov/tool/pow-nifa-reporting-system

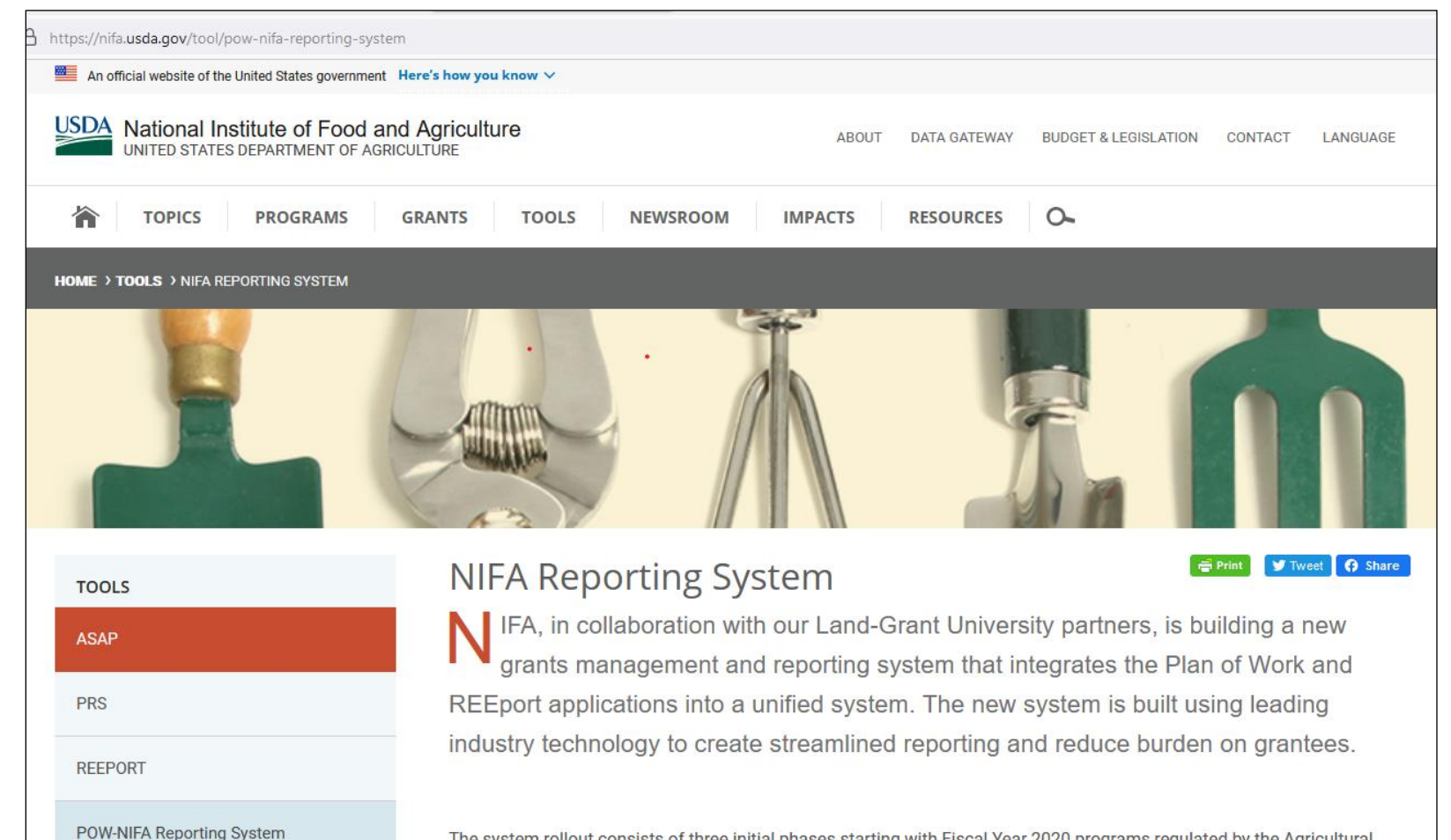

The system rollout consists of three initial phases starting with Fiscal Year 2020 programs regulated by the Agricultural Research, Extension, and Educational Reform Act of 1988 (AREERA). These programs include Hatch, Evans-Allen, Smith-Lever, and 1890 Extension. NIFA will expand the system to include all capacity (formula) and competitive programs currently in REEport and POW after the initial phases.

Plan of Work (POW) and REEport Integration: Webinar Series

Integrated Reporting System FAQs

**LAUNCH** 

# Click "create account" button

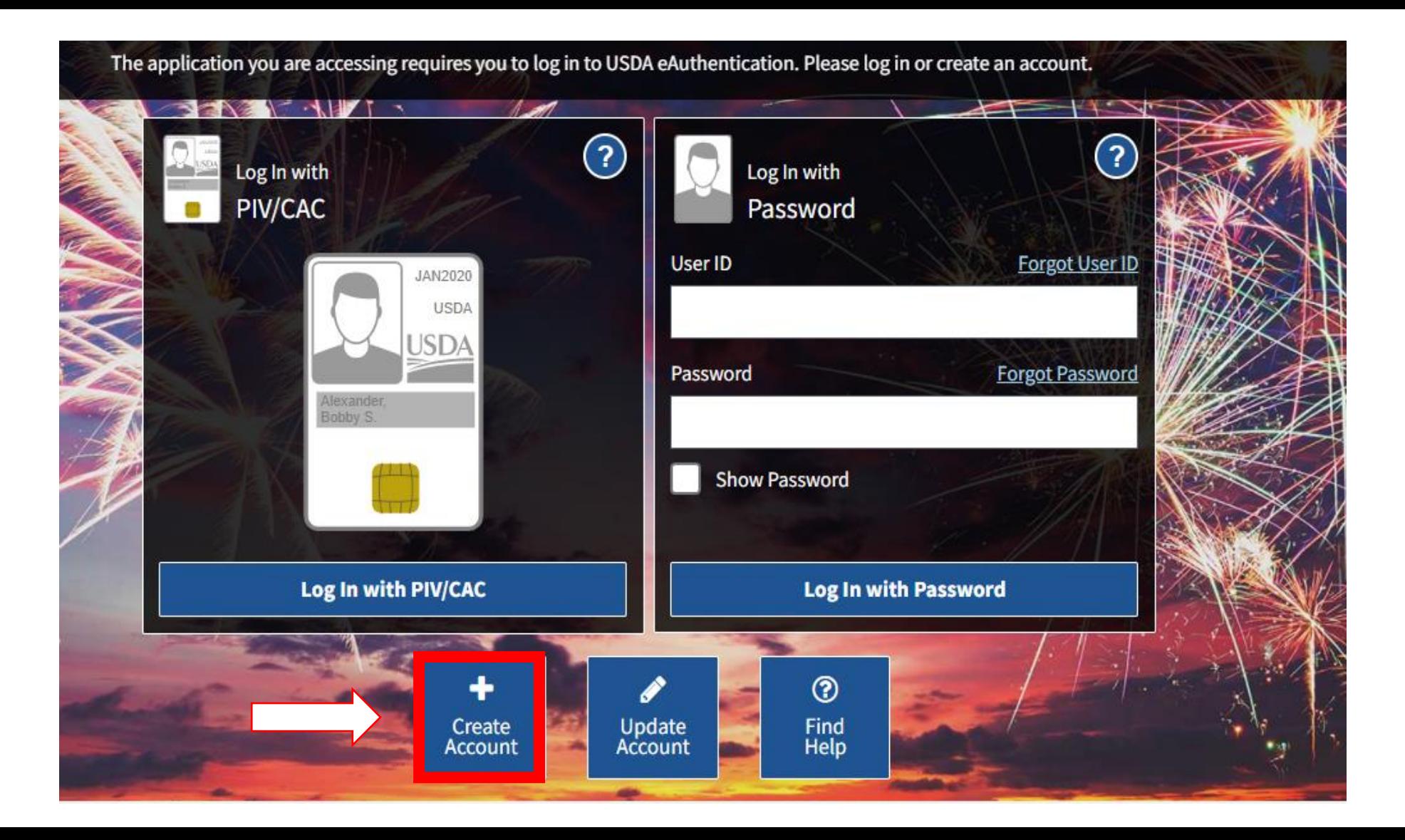

# Choose "customer"

HELP  $\sim$ 

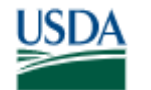

**HOME** 

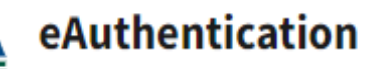

**CREATE ACCOUNT** 

U.S. DEPARTMENT OF AGRICULTURE

MANAGE ACCOUNT V

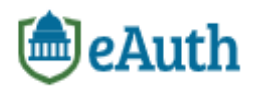

**Account Registration @** 

What type of user are you?

Customer

**USDA Employee / Contractor** 

Other Federal Employee / Contractor

#### **Continue**

Enter your TSU email address. The system will send you an email to verify your address and complete the registration process.

HELP  $\vee$ 

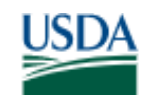

**HOME** 

eAuthentication U.S. DEPARTMENT OF AGRICULTURE

**CREATE ACCOUNT** 

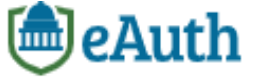

**Customer Account Registration ?** 

MANAGE ACCOUNT V

Please enter your email address

**Email Address** 

**Submit** 

The system will send an email to your TSU account. Click on the link sent in the email to verify your address and complete the registration process.

## After clicking on the link you received in your email, fill out your name and choose a password.

HELP  $\sim$ 

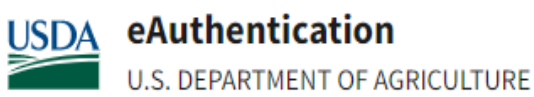

**HOME** 

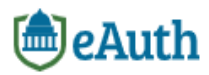

**Customer Account Registration** 

MANAGE ACCOUNT V

Form Approved - OMB No. 0503-0014

**CREATE ACCOUNT** 

Please provide the information requested below to complete the registration of your account.

Please enter your complete name as provided on a government issued photo ID (no nicknames).

First name

Middle name (optional)

Last name

- **Your eAuth account has been created!**
- **You must now complete the eAuthentication Process**
- **You will need to log-in**

# Click on "update account"

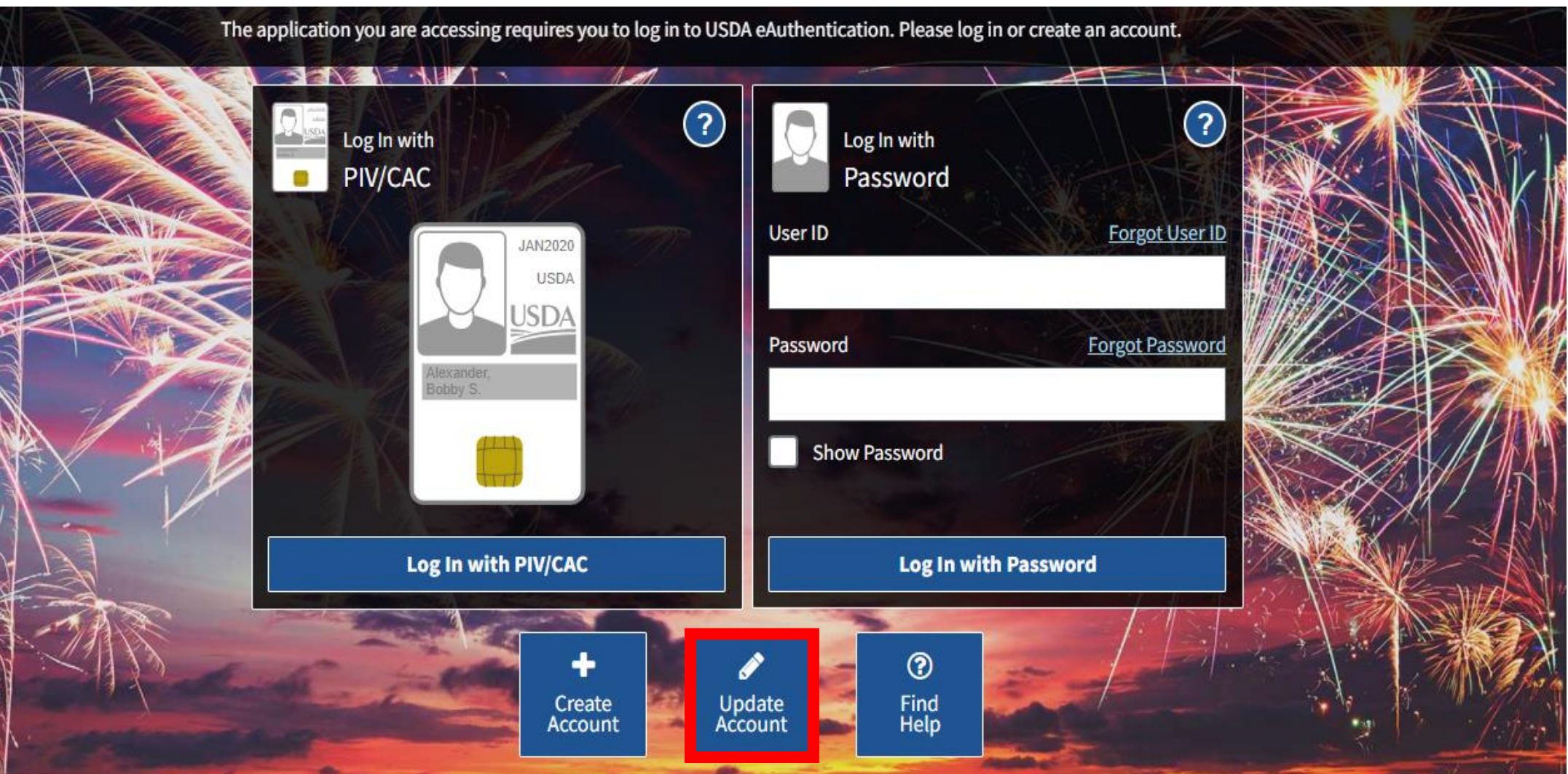

# Click on "verify identity" button

## **Account Information @**

**Login Information** 

**Continue to Application** 

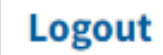

● Verified Identity

# Your screen should look like this once your identity has been verified)

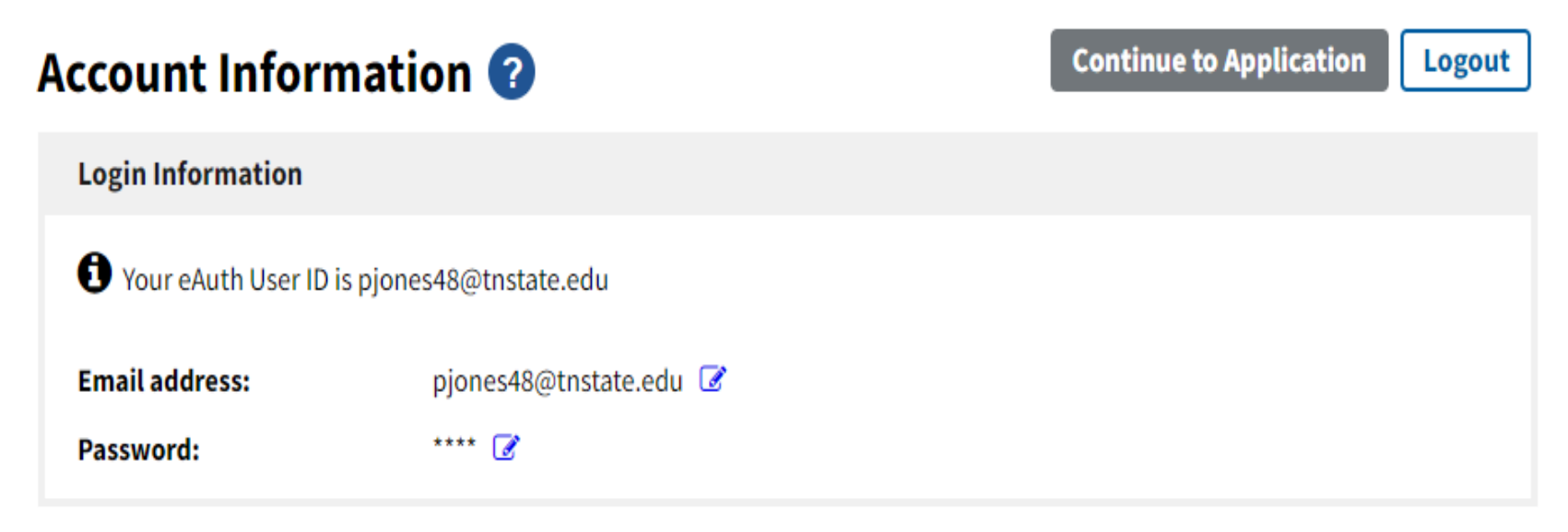

● Verified Identity

# **Enter birthdate**

**HOME CREATE ACCOUNT** MANAGE ACCOUNT V HELP  $\sim$ 

## Verify Identity

The application you are accessing requires identity verification. Your account does not currently meet these requirements.

To start the process, please provide your date of birth. This information must match your government issued photo ID (e.g., State Driver's License). Upon submitting this form, you are certifying you provided your correct and true information.

Date of birth For example: 04 28 1986 Month Day Year

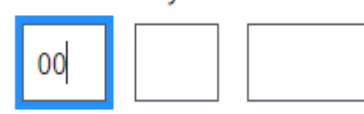

**Continue** 

# Choose "verify my identity online"

**HOME CREATE ACCOUNT** MANAGE ACCOUNT V HELP  $\sim$ 

## Verify Identity

Before continuing you must select the method to verify your identity below.

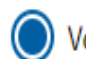

Verify my identity online (recommended)

Note: Online identity verification requires a US address.

Visit a USDA Service Center for in-person identity verification

USDA recommend selecting Verify My identity online.

**Note:** in-person services may be limited due to COVID-19

### **Continue**

# Choose "I Agree"

HELP  $\sim$ 

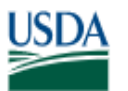

**HOME** 

eAuthentication **U.S. DEPARTMENT OF AGRICULTURE** 

MANAGE ACCOUNT V

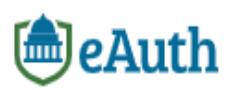

Verify Identity

**CREATE ACCOUNT** 

By clicking the "I Agree" button, you are providing written consent to the United States Department of Agriculture (USDA) under the Fair Credit Reporting Act authoring the USDA to determine your identity based on information from your personal credit profile or other information from Experian. By clicking "I Agree", you agree to the Terms of Service, and you authorize the USDA to obtain such information solely to verify your identity for the purpose of avoiding fraudulent transactions in your name.

#### **Terms of Service**

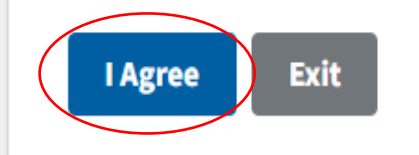

# Fill out this form. You will be asked to provide your SSN.

**b**eAuth

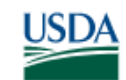

eAuthentication **U.S. DEPARTMENT OF AGRICULTURE** 

**HOME CREATE ACCOUNT** MANAGE ACCOUNT V HELP  $\sim$ 

## Verify Identity Online

Form Approved - OMB No. 0503-0014

### **Additional Information Required**

Please complete the form below and confirm it is correct. This information must match your government issued photo ID (e.g., Driver's License).

First name

Phoebe

Middle name (optional)

## You will then proceed with a multi-factor authentication.

Online identity verification requires a US address. To use a non-US address, switch to in-person verification.

#### Home country

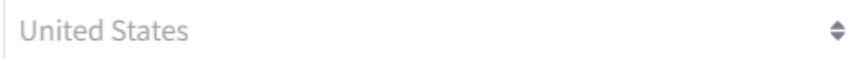

#### Home address

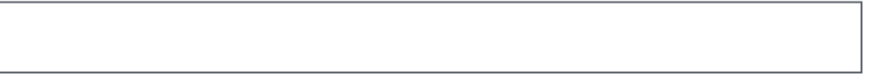

#### Home city

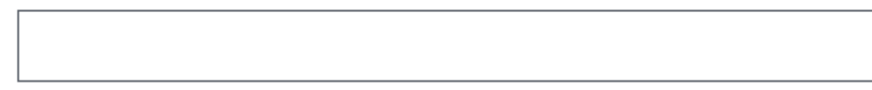

#### Home state

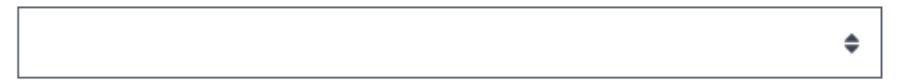

#### Home zip/postal code

#### Home phone

You will be asked a series of obscure questions to verify your identity.

eAuthentication questions could be events that happened a long time ago; may range from your previous addresses to the banks you use to your auto loan provider.

If you answered all the questions correctly, you will see this screen. You have successfully verified your identity.

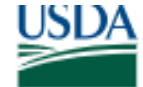

### eauthentication

**U.S. DEPARTMENT OF AGRICULTURE** 

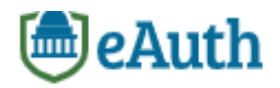

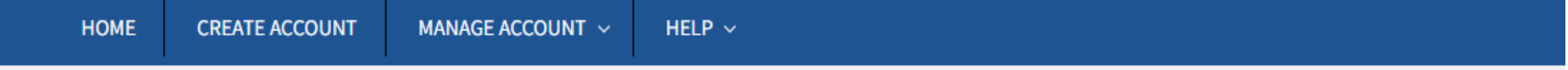

## **Verify Identity**

## **Identity Verification Success**

You have successfully completed the Online Identity Verification process, and your account is now ready for use. You may now continue to your application.

A confirmation email has been sent to you for your records.

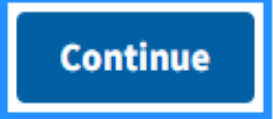

# **IMPORTANT NOTE**

If you are not able to pass the quiz on the second attempt, you must verify your identity in person by visiting a USDA Service Center and present your identification information to verify your identity to the Local Registration Authority (LRA).

# **Adding Project/Program Results in the NIFA Reporting System (NRS)**

Go to:<https://nifa.usda.gov/tool/pow-nifa-reporting-system>

## Click the Launch button

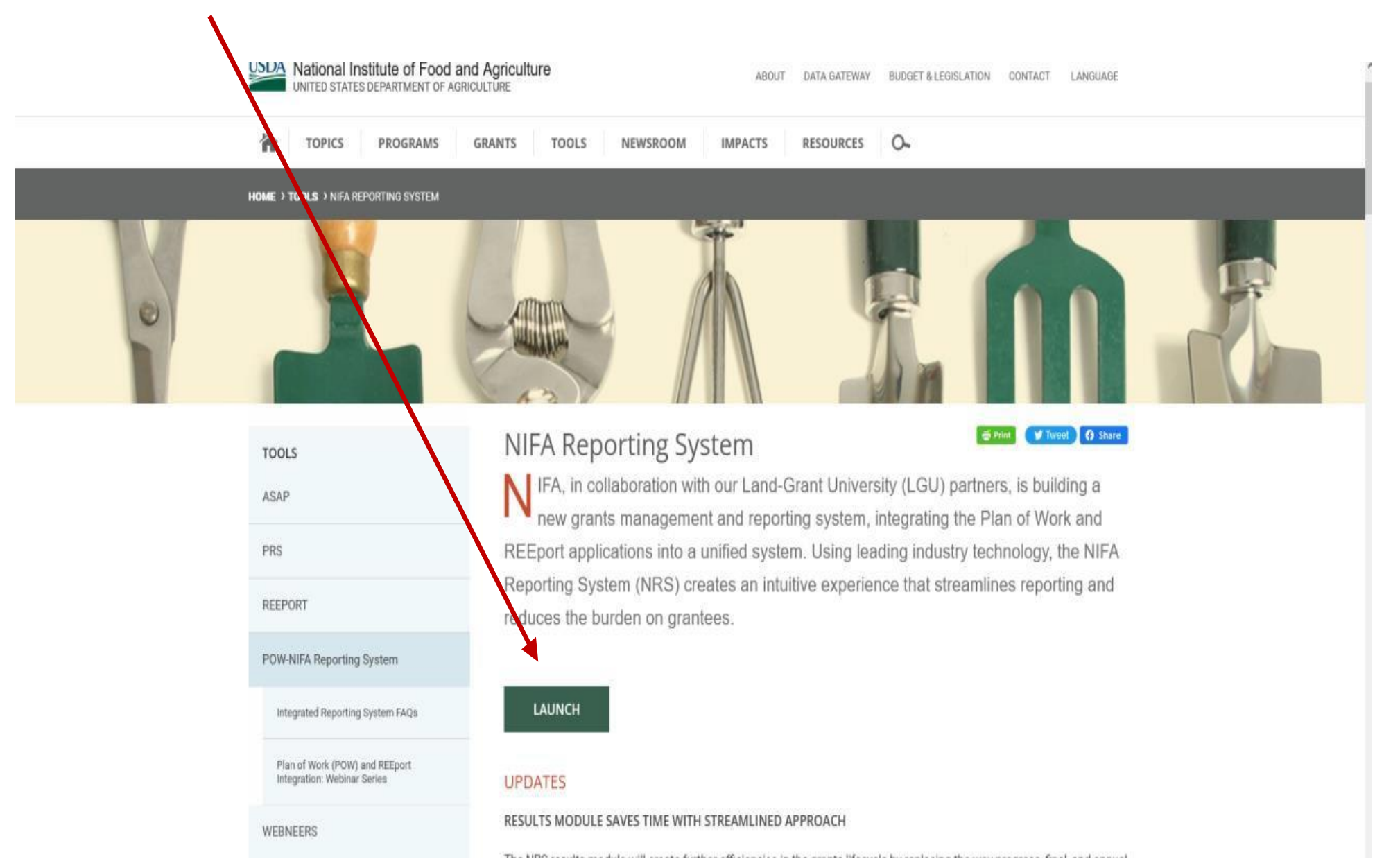

# Enter your e-Authenticate username and password

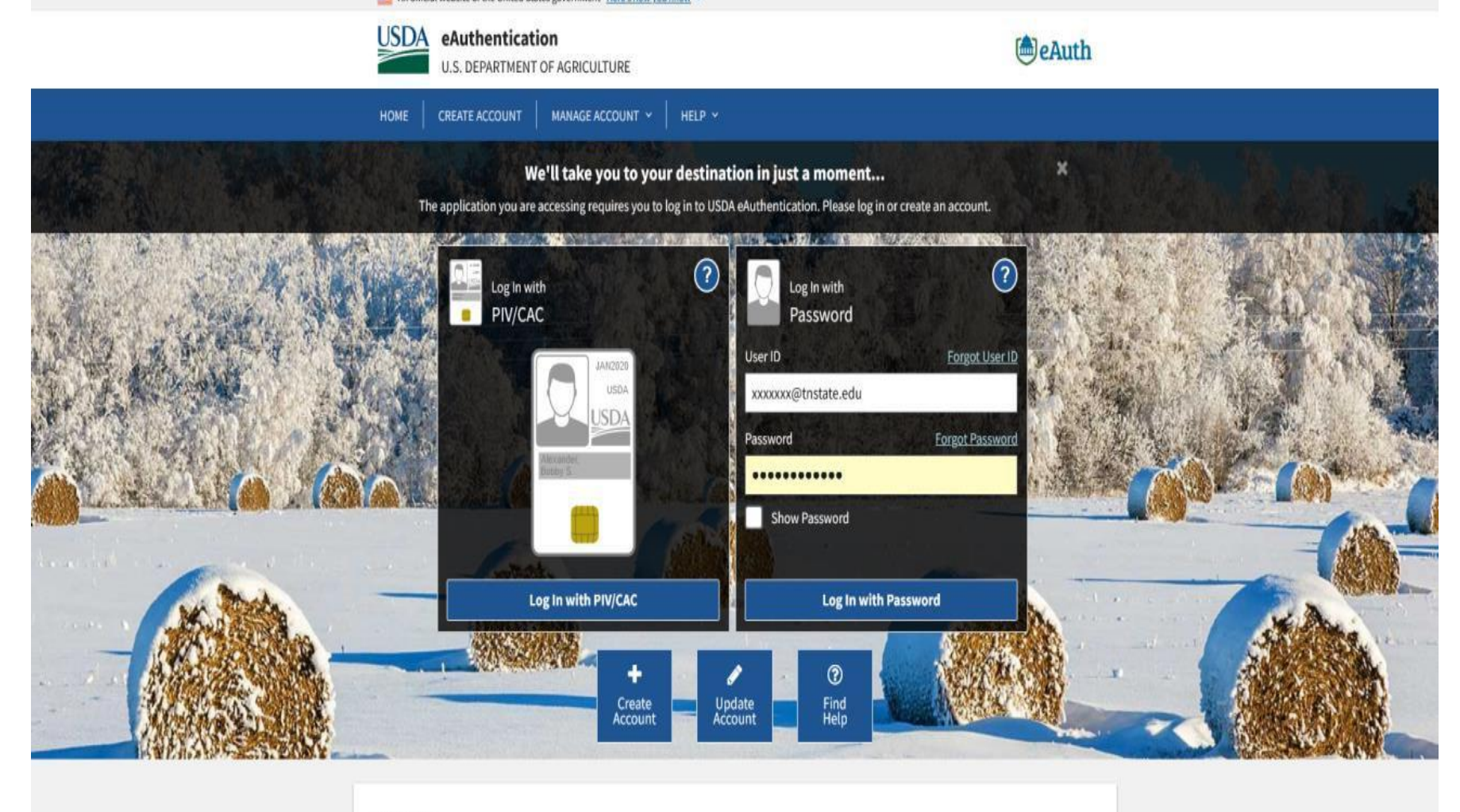

**Warning** 

Heas boin usu seras to the following information:

## When you have entered your e-Authenticate information, the NRS home screen should appear.

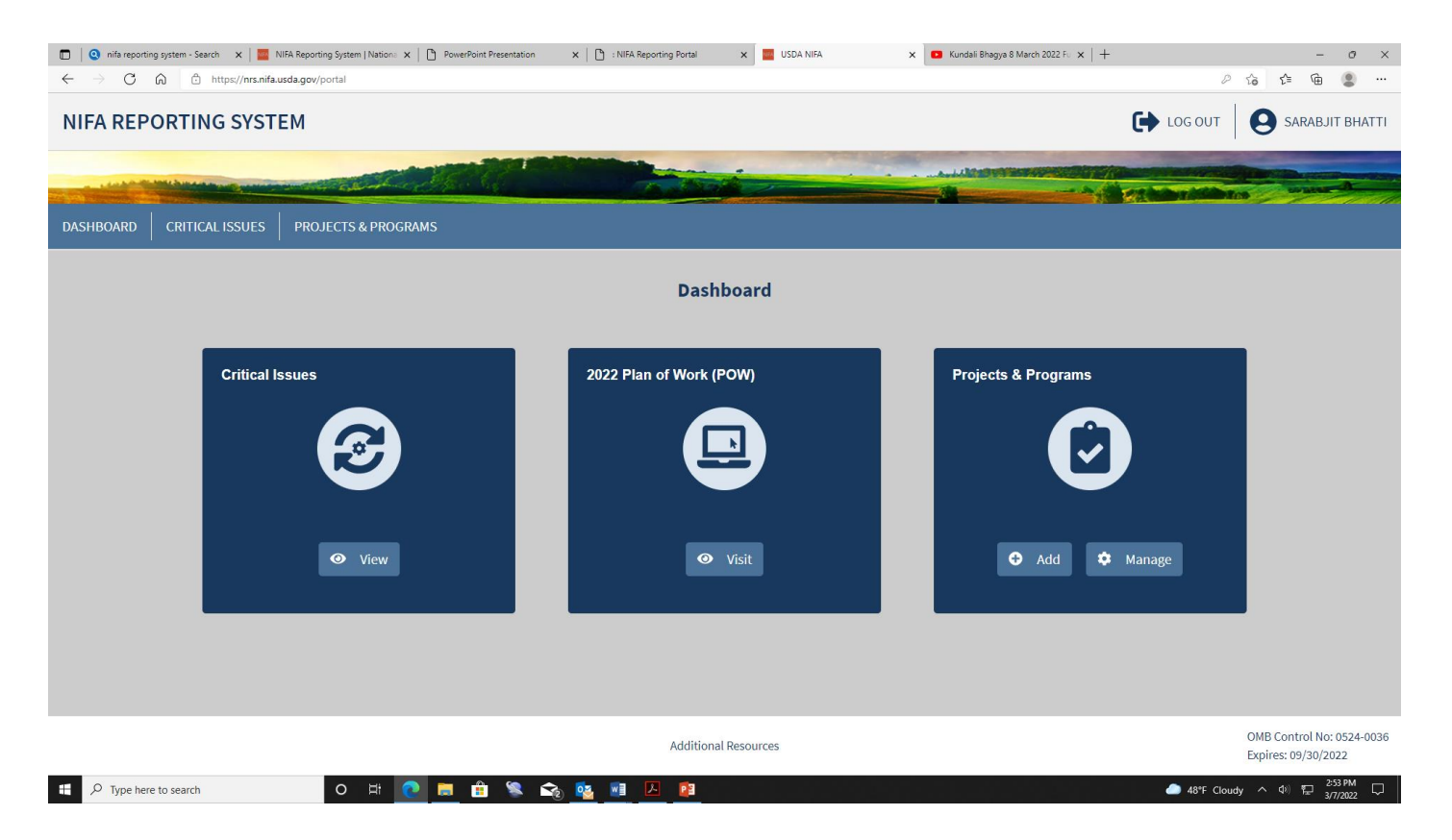

(Note: If you get a screen that says to contact your administrator to assign a role, completely close out your browser and re-login.)

Click on the Manage box in the Projects and Programs tile.

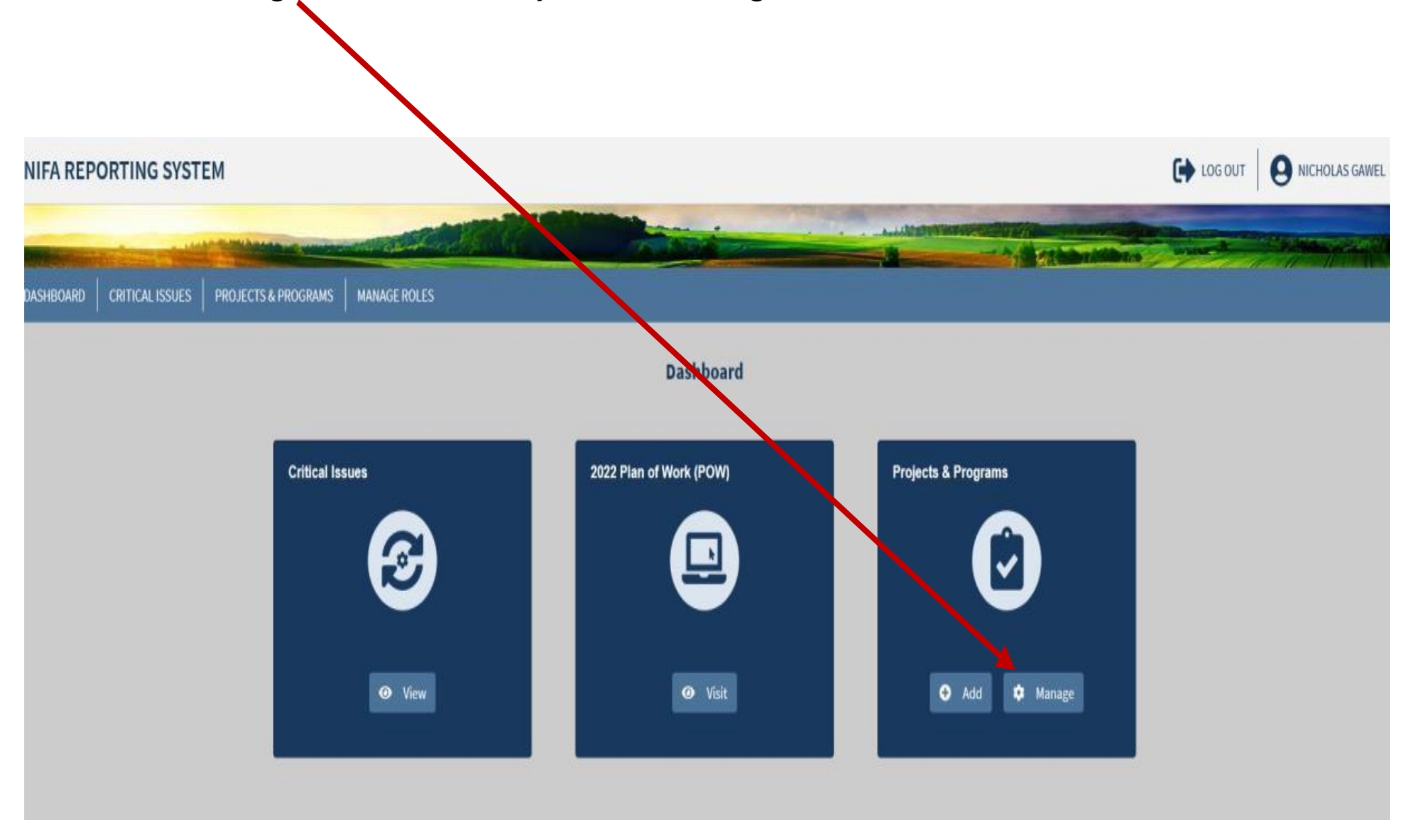

A dashboard with all the projects and programs in the college will appear.

You can scroll through all the projects to find yours, or enter your name in the Project Director search box and press enter.

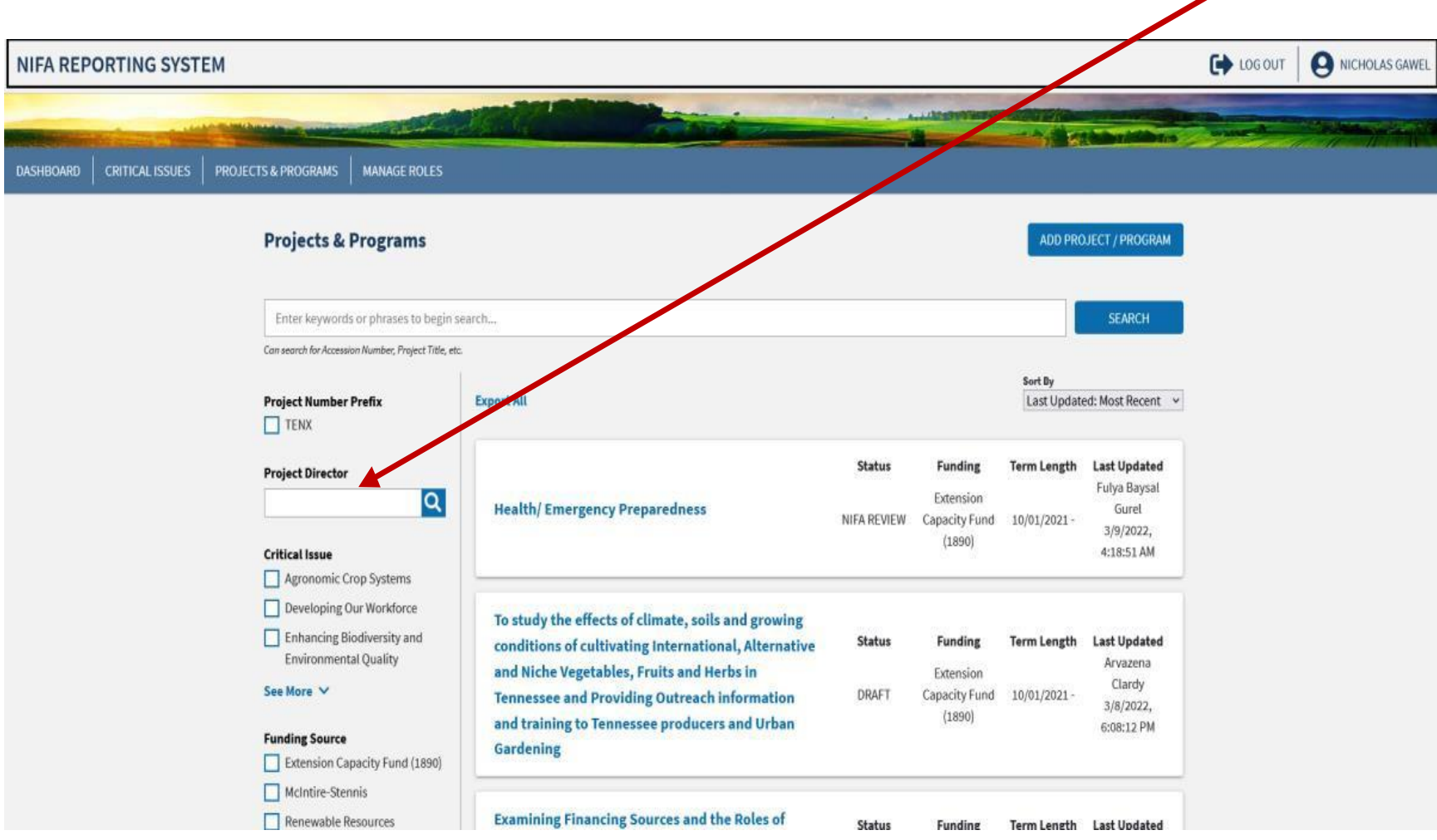

In this case, Ali Taheri was entered in the Project Director box. His project now is in the center white tile.

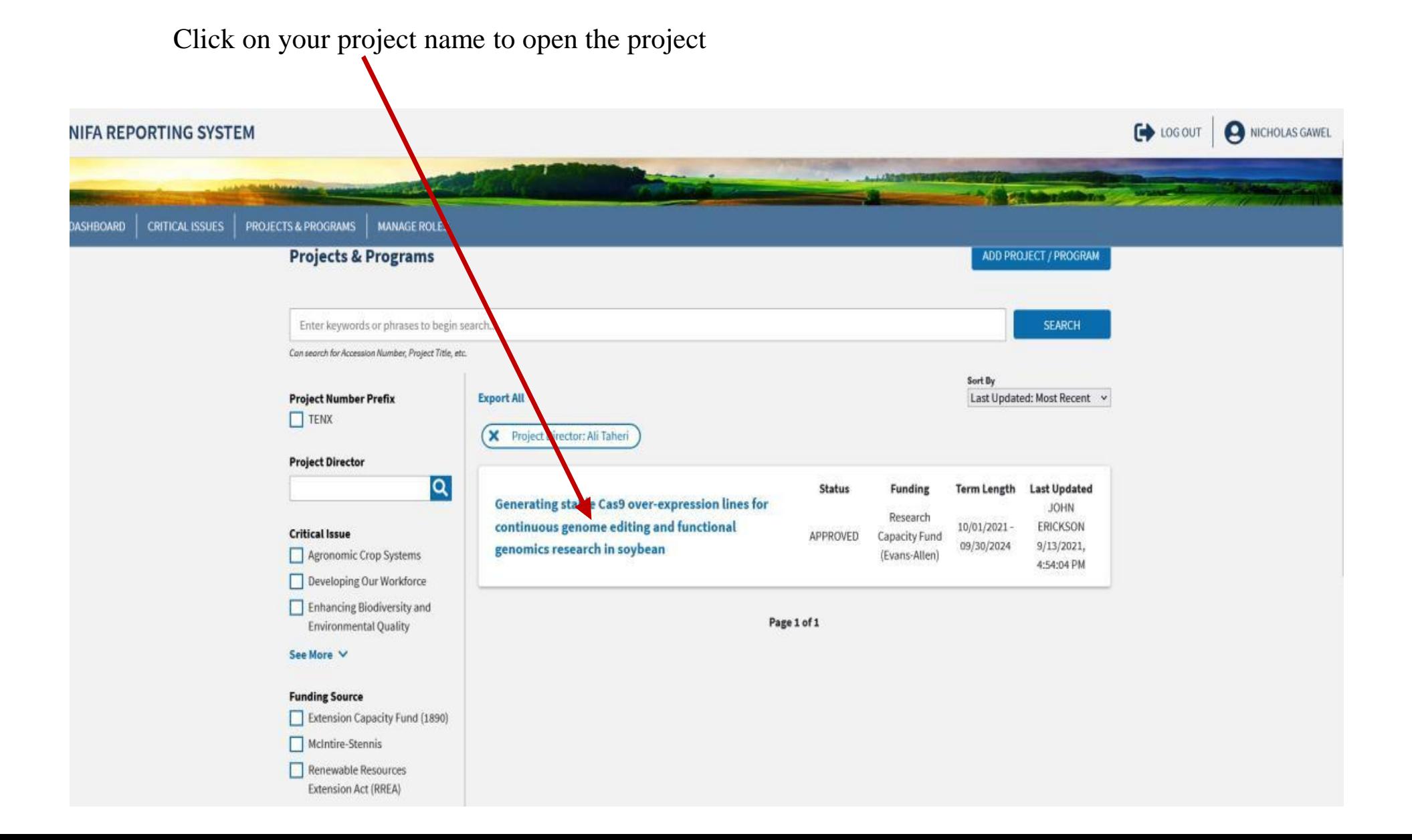

When the project is open, all the project details are present.

To add results, click on the down arrow in the Results tile.

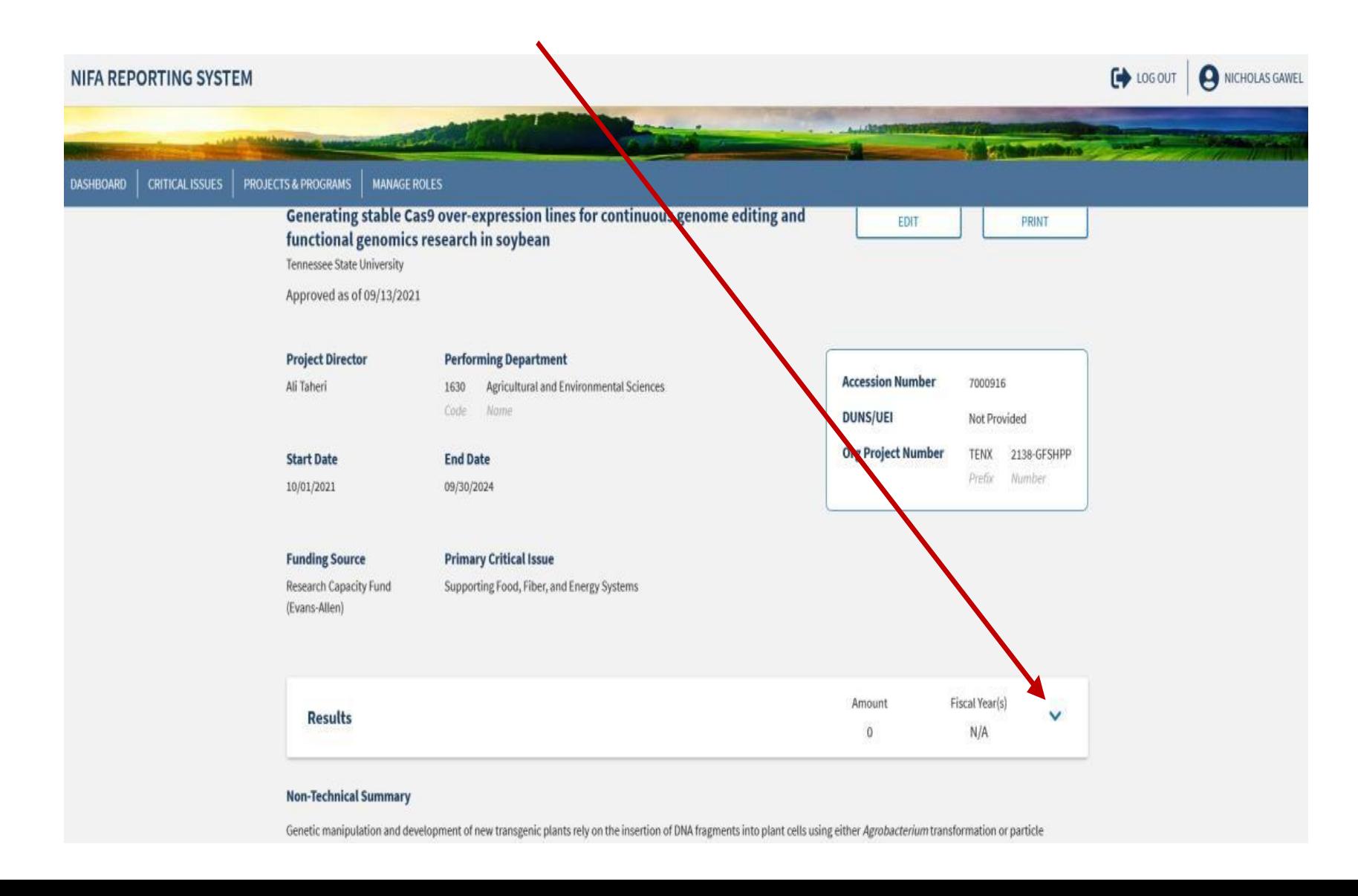

#### And then click on the Add Result button.**NIFA REPORTING SYSTEM**  $\leftrightarrow$  LOG OUT NICHOLAS GAWEL **The Search CRITICAL ISSUES** PROJECTS & PROGRAMS **MANAGE ROLES DASHBOARD** Code Nan **DUNS/UEI** Not Provided **Org Project Number** TENX 2138-GFSHPP **End Date Start Date** Prefix Number 09/30/2024 10/01/2021 **Funding Source Primary Critical Issue** Research Capacity Fund Supporting Food, Fiber, and Energy Systems (Evans-Allen) **Results**  $\hat{\phantom{a}}$ lo Results Added ADD RESULT

#### **Non-Technical Summary**

Genetic manipulation and development of new transgenic plants rely on the insertion of DNA fragments into plant cells using either Agrobacterium transformation or particle bombardment. Presence of multiple coding regions in these plasmid DNAs such as selectable markers, reporter genes, and necessary promoters for driving their expression, results in an increase in plasmid size, which drastically limits the efficiency of transformation success. The CRISPR-Cas9 genome editing tool relies on the expression of Cas9 and guide RNA that is specifically designed for each targeted gene. The Cas9 gene can be inserted and expressed into the plants independent of the gRNA, which helps in reducing the plasmid size and

The Result sections are now there to be filled in as shown in the next few slides.

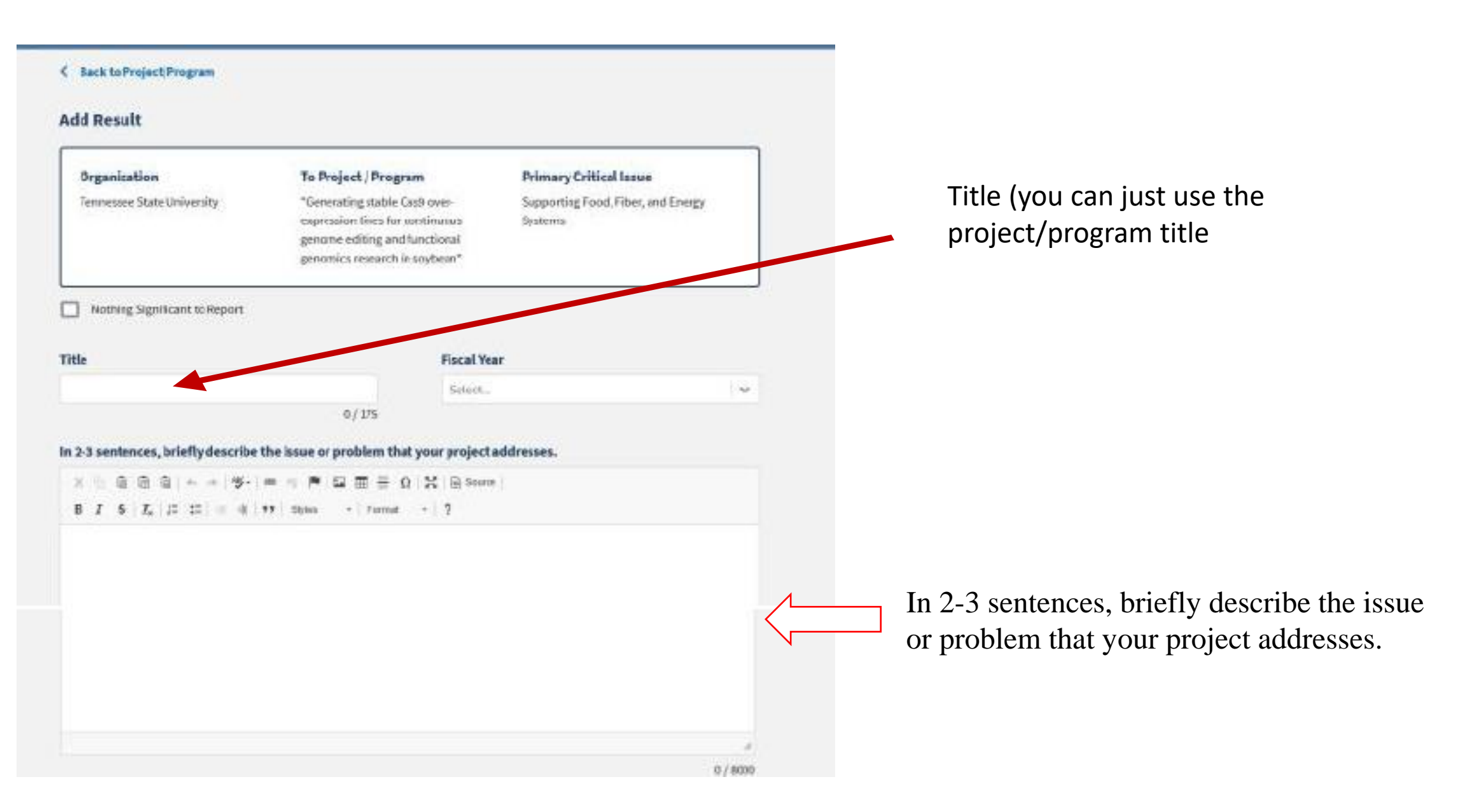

Briefly describe in non-technical terms how your major activities helped you achieve, or make significant progress toward, the goals and objectives described in your non-technical summary.

自 - - 9 - = η P 口 m = Ω X D 3cons

8 1 5 7, 12 22 = 4 11 0000 - Format - 7

Briefly describe how the broader public benefited from your project's activities.

**B** ← → | <del>S</del> - | ∞ = | № | ■ 田 亜 Ω 2X | B Source

B I S I, E II = 0 99 9900 + Format + 2

Briefly describe in non-technical terms how your major activities helped you achieve, or make significant progress toward, the goals and objectives described in your nontechnical summary.

The goal is to use plain English, simply worded, brief statements to supply the information.

Briefly describe how your target audience benefited from your project's activities. Briefly describe how the broader public benefited from your project's activities.

 $0/8000$ 

#### **Comments (optional)**

Describe and explain anymajor changes or problems encountered in approach. Additionally, note opportunities for training and professional development provided, how results have been disseminated to communities of interest, and any new details regarding what the project or program plans to do during the nextreporting period to accomplish the goals.

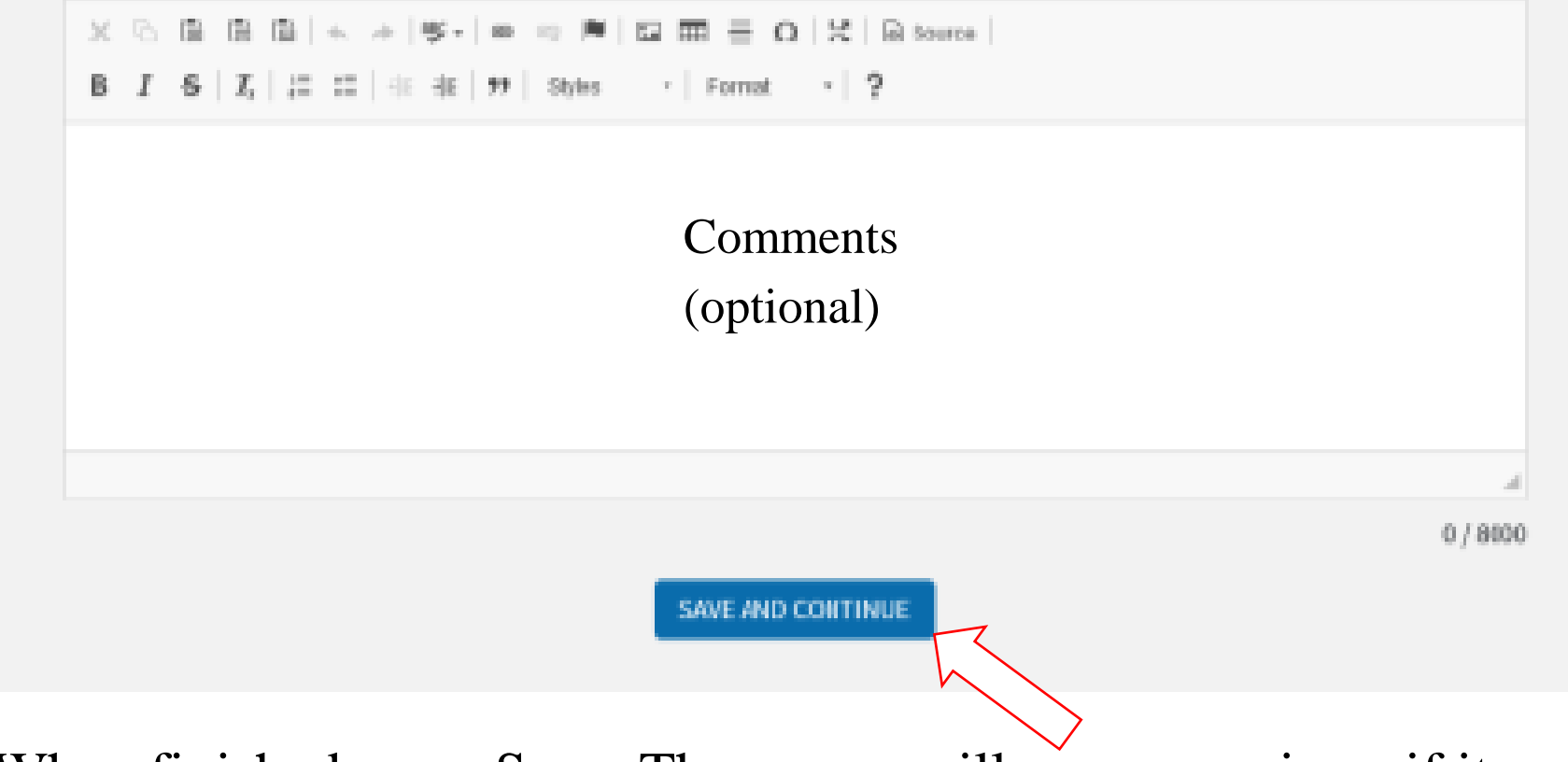

When finished press Save. The screen will appear again as if it not saved, scroll down to review and confirm your submission, if you are finished, press Save and Submit.

Important:

- 1. Only the results are to be submitted following the new NIFA Reporting Criteria.
- 2. Please do not try to initiate a new project or make any changes to your transferred project. Doing this will push your project back in the Draft stage (Pending NIFA review).